Ora portiamo il nostro impalcato su SAP2000 e osserviamo il suo comportamento e la sua deformata.

1)Creo una griglia 6x6x3

2)Con il comando Frame creo il mio modello

3)Assegno una sezione ai miei Frame, 0,30x0,40 nei pilastri e 0,40x0,60 sulle travi, visto che stiamo lavorando su un modello di telaio SHEAR-TYPE

4)Seleziono i nodi alla base e gli assegno tramite il comando Restraint gli incastri

5)Con il comando Joint creo i due punti del centro delle masse e del centro delle rigidezze

5)Dalla visuale dall' alto seleziono tutti i nodi e per creare un impalcato rigido utilizzo il comando Diaphram nel menu Costrains

6)Applico la forza ricavata dal foglio excel nel centro delle masse

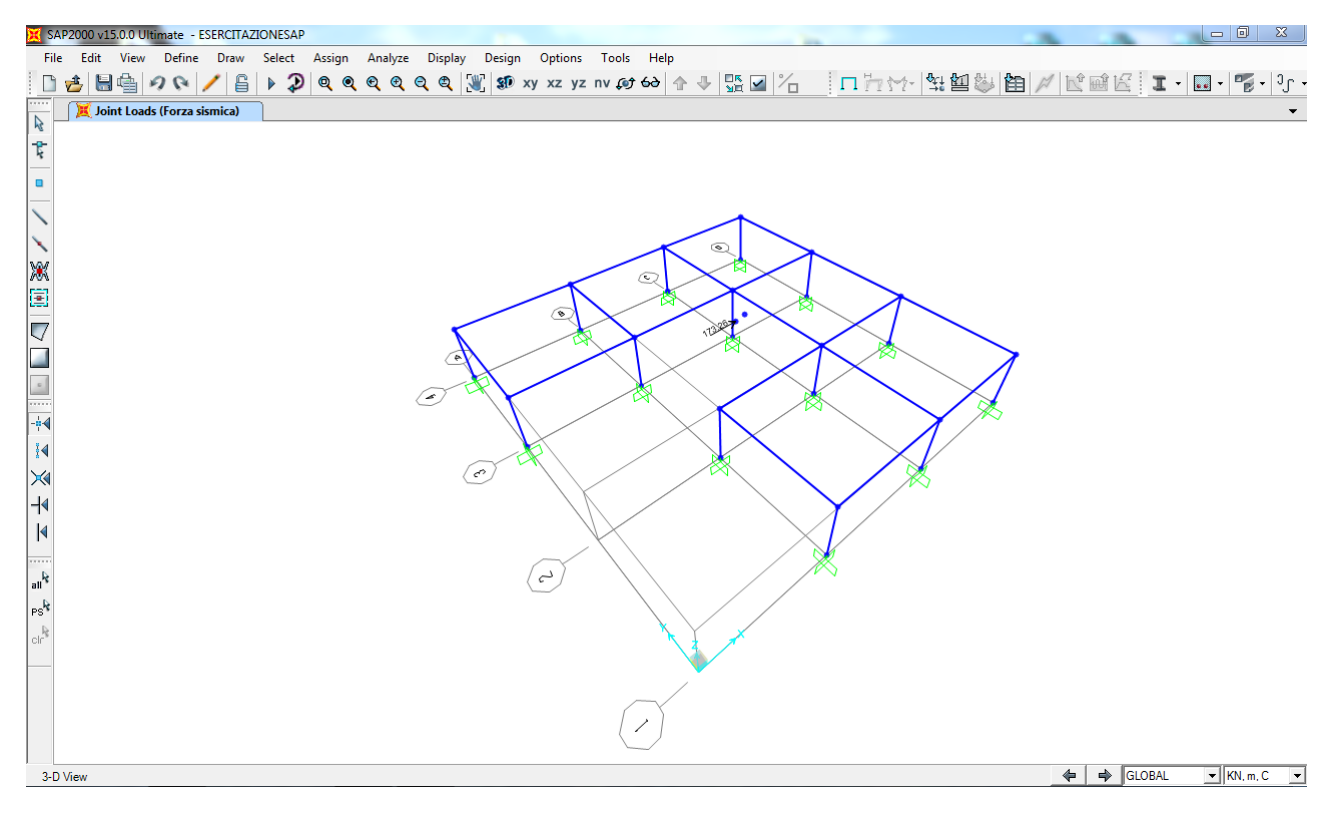

7)Avvio l' analisi e ottengo la mia deformata

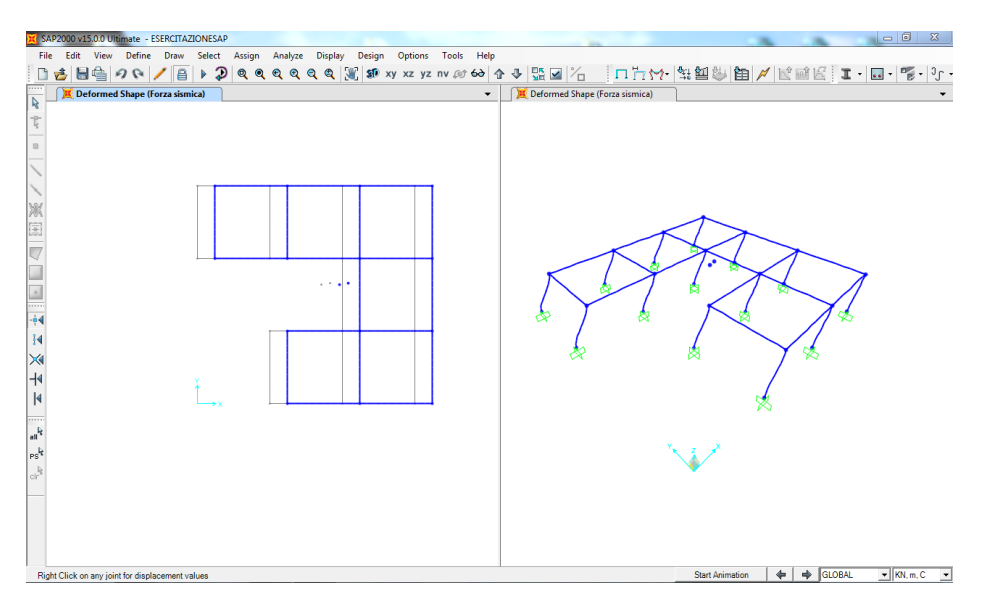